# Possible solution if the EXB download Fails Experience Builder Developer Edition 1.12

You may have run into this issue where you are attempting to **Download** a ZIP file of your Experience Builder Developer Project.

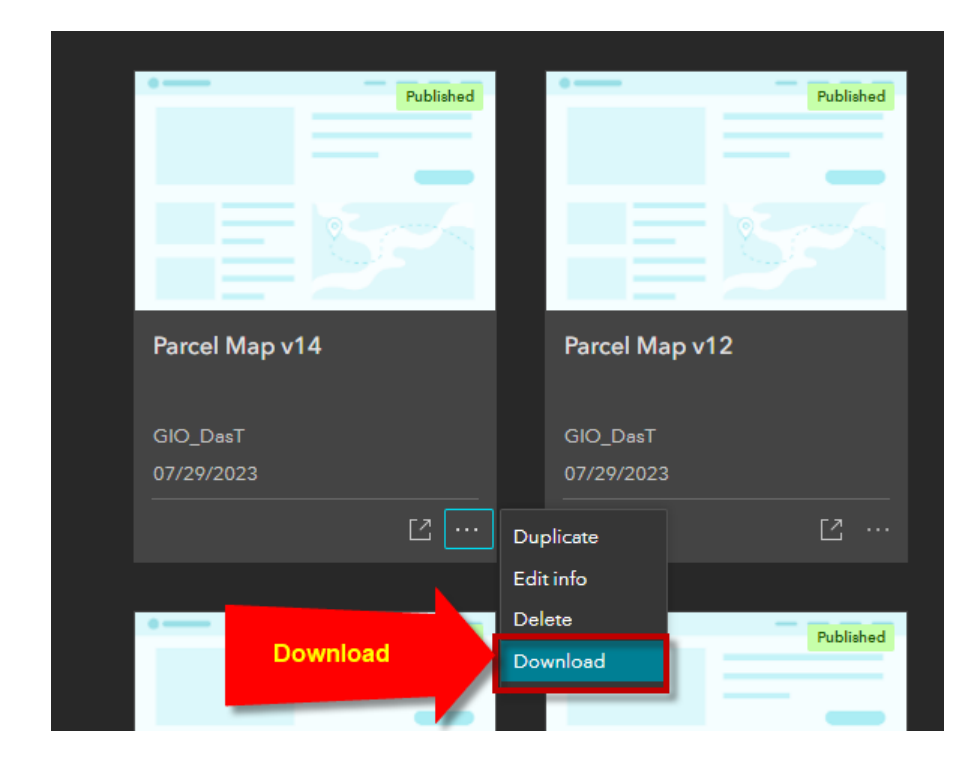

The download process spawns a Loading Page with a spinning wheel with a URL like this:

[https://localhost:3001/download/13?locale=en-](https://localhost:3001/download/13?locale=en-us&token=k6faaQjLoGLpvzuE5leVrcgnLkXbjKsstq4TXEYCnvlvw8IHnvXoRqYJqpr2NMI4sfWuNnLOpl0rPahZ6sx-EIJ9lUj6viAdAUmrJyrfjnqTZUDsaEQibpB7gsK7Qt0k59aP75KKMAAtjxHvYx6ODuxIAJeUddQLCQHuvY37hZVoSdlNSQjTbAcjqUwPN787dvdLQYiLd1D4oLUtGWuXncTp6062bMeIL33qV4Jlzc0)

[us&token=k6faaQjLoGLpvzuE5leVrcgnLkXbjKsstq4TXEYCnvlvw8IHnvXoRqYJqpr2NMI4sfWuNnLO](https://localhost:3001/download/13?locale=en-us&token=k6faaQjLoGLpvzuE5leVrcgnLkXbjKsstq4TXEYCnvlvw8IHnvXoRqYJqpr2NMI4sfWuNnLOpl0rPahZ6sx-EIJ9lUj6viAdAUmrJyrfjnqTZUDsaEQibpB7gsK7Qt0k59aP75KKMAAtjxHvYx6ODuxIAJeUddQLCQHuvY37hZVoSdlNSQjTbAcjqUwPN787dvdLQYiLd1D4oLUtGWuXncTp6062bMeIL33qV4Jlzc0) [pl0rPahZ6sx-](https://localhost:3001/download/13?locale=en-us&token=k6faaQjLoGLpvzuE5leVrcgnLkXbjKsstq4TXEYCnvlvw8IHnvXoRqYJqpr2NMI4sfWuNnLOpl0rPahZ6sx-EIJ9lUj6viAdAUmrJyrfjnqTZUDsaEQibpB7gsK7Qt0k59aP75KKMAAtjxHvYx6ODuxIAJeUddQLCQHuvY37hZVoSdlNSQjTbAcjqUwPN787dvdLQYiLd1D4oLUtGWuXncTp6062bMeIL33qV4Jlzc0)

[EIJ9lUj6viAdAUmrJyrfjnqTZUDsaEQibpB7gsK7Qt0k59aP75KKMAAtjxHvYx6ODuxIAJeUddQLCQHuv](https://localhost:3001/download/13?locale=en-us&token=k6faaQjLoGLpvzuE5leVrcgnLkXbjKsstq4TXEYCnvlvw8IHnvXoRqYJqpr2NMI4sfWuNnLOpl0rPahZ6sx-EIJ9lUj6viAdAUmrJyrfjnqTZUDsaEQibpB7gsK7Qt0k59aP75KKMAAtjxHvYx6ODuxIAJeUddQLCQHuvY37hZVoSdlNSQjTbAcjqUwPN787dvdLQYiLd1D4oLUtGWuXncTp6062bMeIL33qV4Jlzc0) [Y37hZVoSdlNSQjTbAcjqUwPN787dvdLQYiLd1D4oLUtGWuXncTp6062bMeIL33qV4Jlzc0](https://localhost:3001/download/13?locale=en-us&token=k6faaQjLoGLpvzuE5leVrcgnLkXbjKsstq4TXEYCnvlvw8IHnvXoRqYJqpr2NMI4sfWuNnLOpl0rPahZ6sx-EIJ9lUj6viAdAUmrJyrfjnqTZUDsaEQibpB7gsK7Qt0k59aP75KKMAAtjxHvYx6ODuxIAJeUddQLCQHuvY37hZVoSdlNSQjTbAcjqUwPN787dvdLQYiLd1D4oLUtGWuXncTp6062bMeIL33qV4Jlzc0)

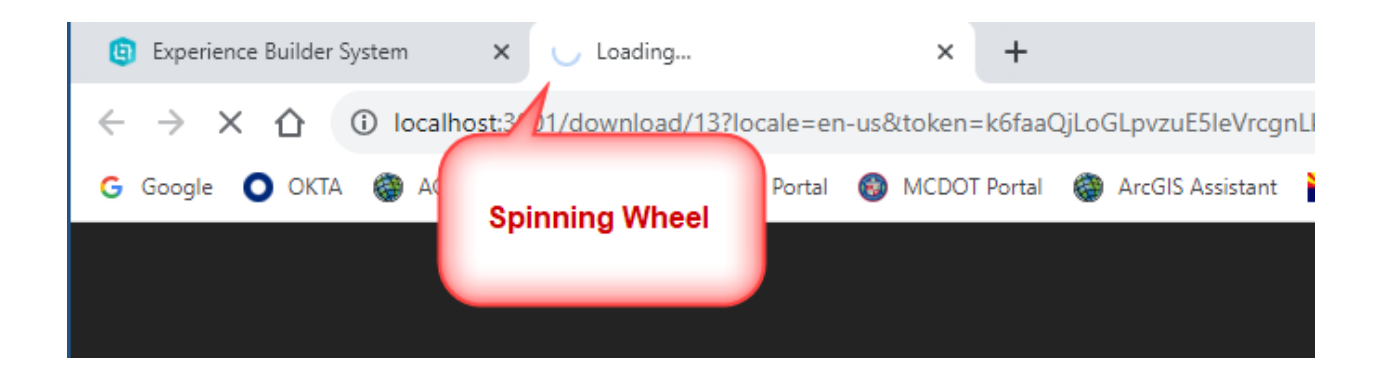

After waiting for a while, you get this error message:

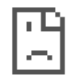

# This page isn't working

localhost didn't send any data.

ERR\_EMPTY\_RESPONSE

Reload

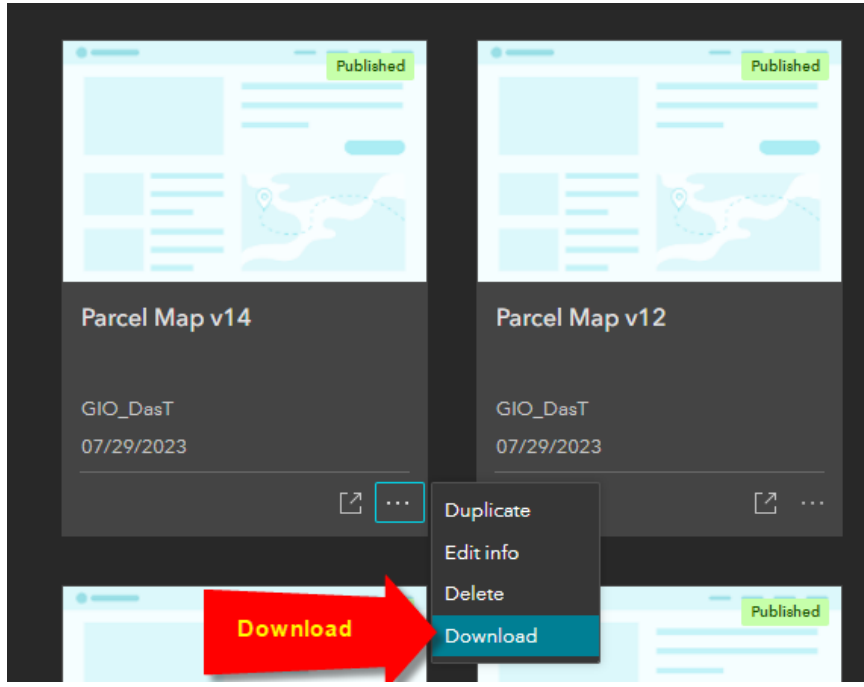

So you attempt to **Download** the ZIP file a second time.

You get this new error message:

#### Not Found

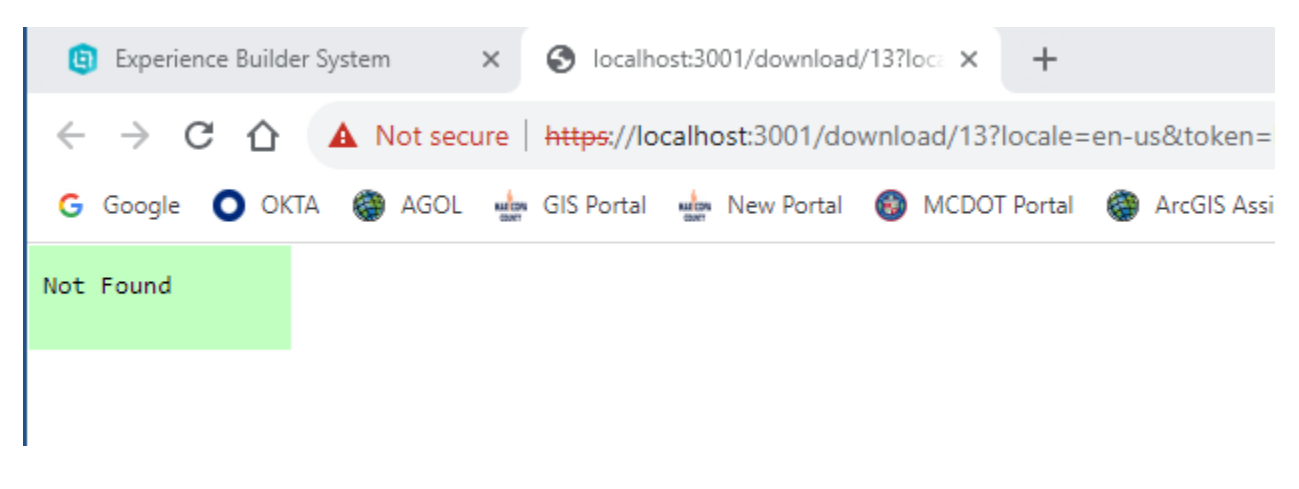

How do you proceed?

### I have found a way get around this issue which works most of the time.

For reference, I am using Experience Builder Developer Edition 1.12 (July, 2023).

Node.js version 14.21.3 (Fermium)

Windows 10 Enterprise

<https://nodejs.org/en/download/releases>

node® HOME | ABOUT | DOWNLOADS | DOCS | GET INVOLVED | SECURITY | CERTIFICATION | NEWS

 $\mathbf{L}$ 

#### **Previous Releases**

io.js & Node.js

Releases 1.x through 3.x were called "io.js" as they were part of the io.js fork. As of Node.js 4.0.0 the former release lines of io.js converged with Node.js 0.12.x into unified Node.js releases.

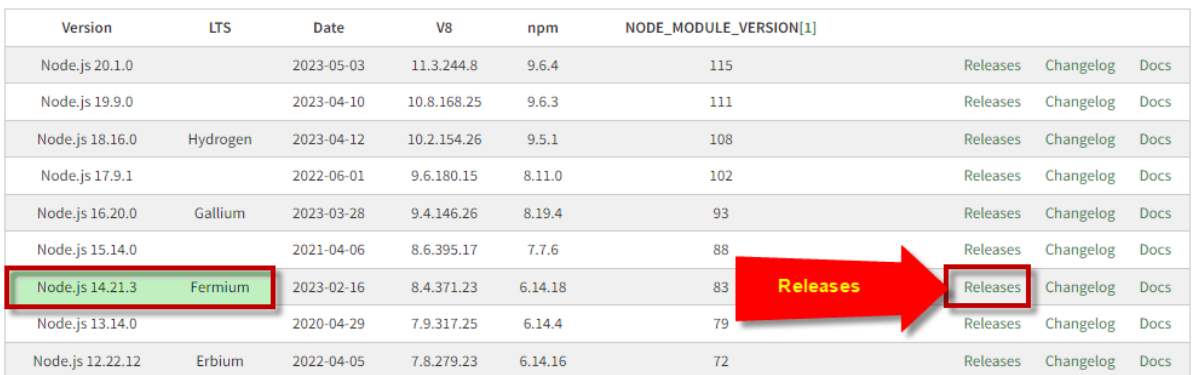

#### Looking for latest release of a version branch?

Select Releases for Node.js 14.21.3 Fermium and download it.

Follow these steps:

# 1.

Close the Experience Builder. Close the npm Server window. Close the npm Client window.

# 2.

Navigate to your server \pubic\apps folder.

C:\DAVID\EXB\EXB13\server\public\apps

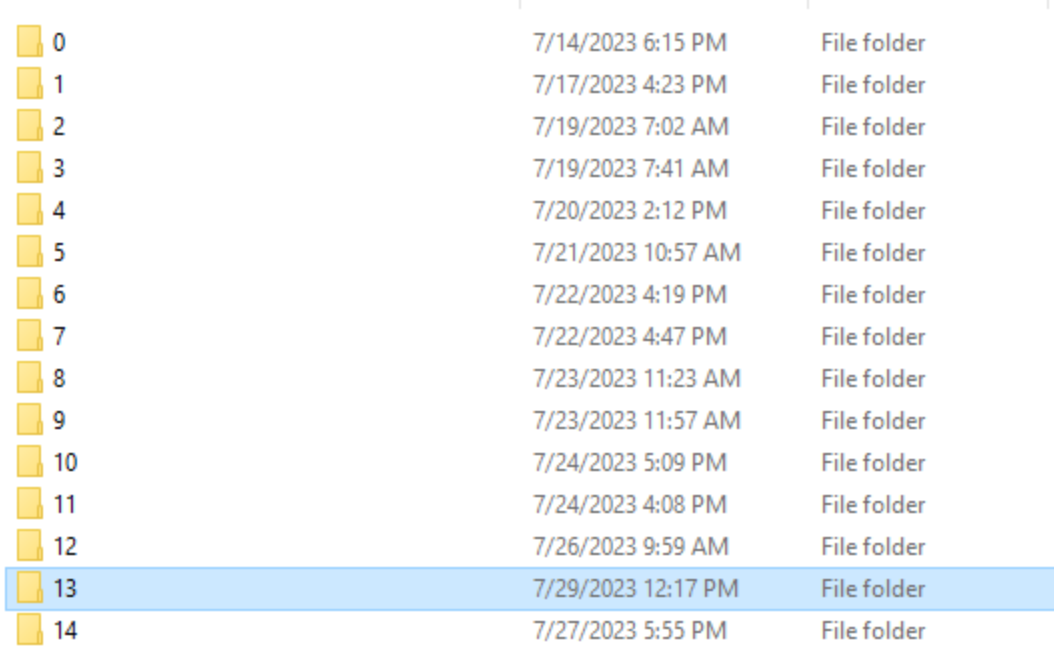

Open the folder related to your EXB Project.

In this example, this is folder **13**.

# Delete the download-times.json file if it exists.

C:\DAVID\EXB\EXB13\server\public\apps\13

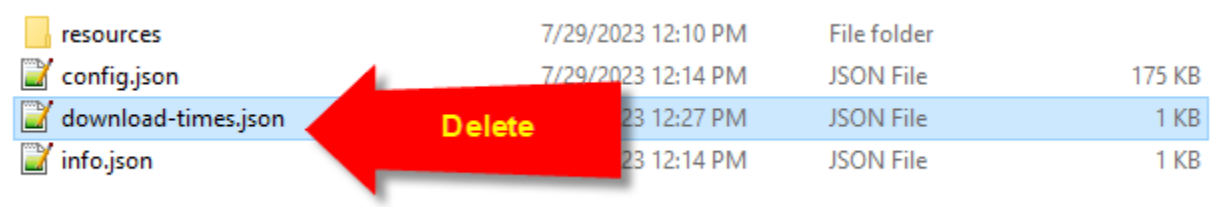

### Open the **server** folder

## C:\DAVID\EXB\EXB13\server\

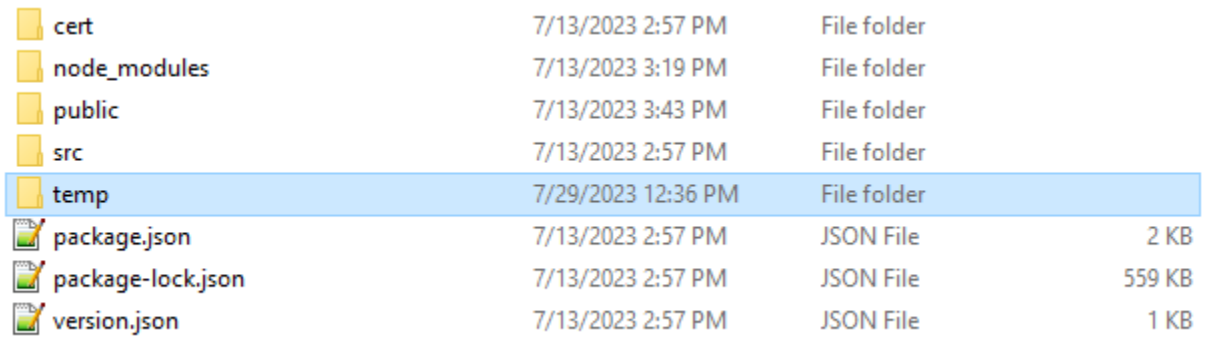

### Navigate to the server\temp folder.

### C:\DAVID\EXB\EXB13\server\temp\

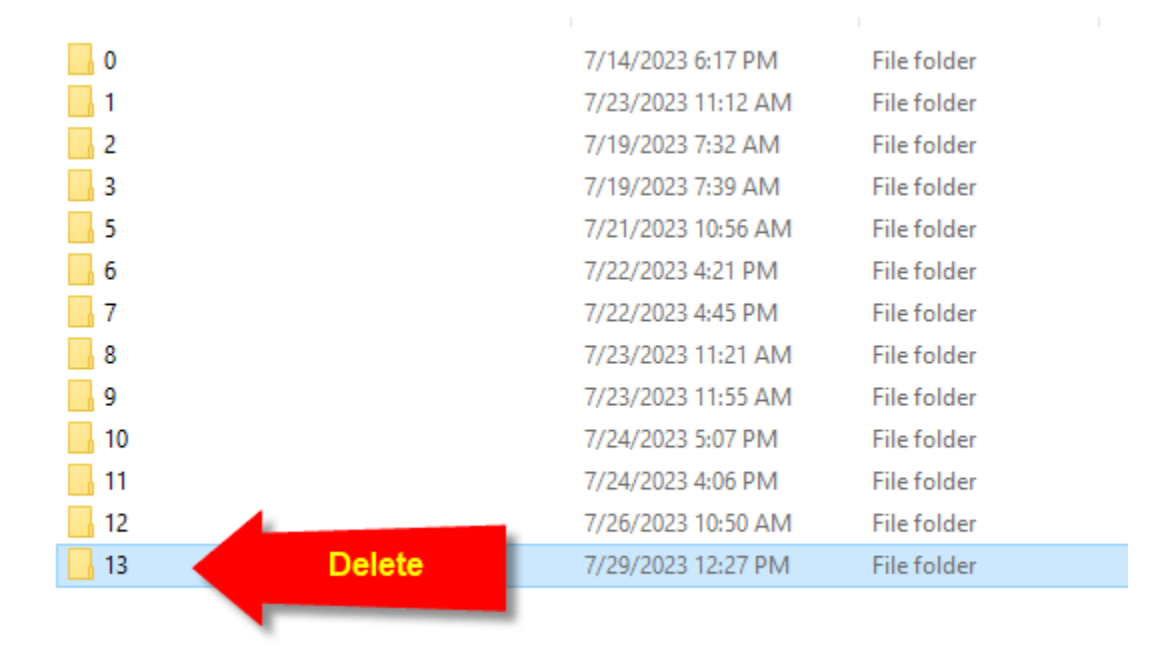

Delete the folder related to your EXB Project.

# 3.

Start the npm Server process.

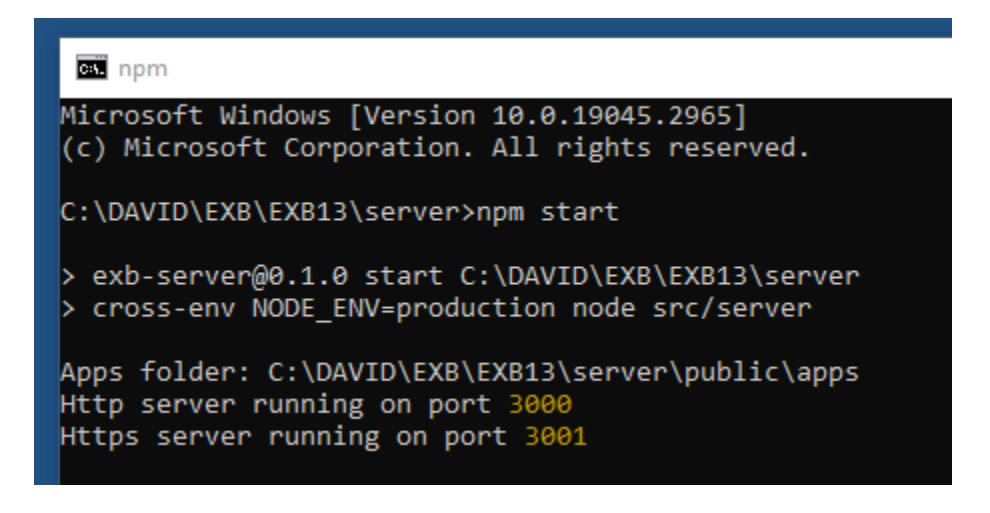

Start the npm Client process.

If you have any Custom Widgets, they will be recognized here.

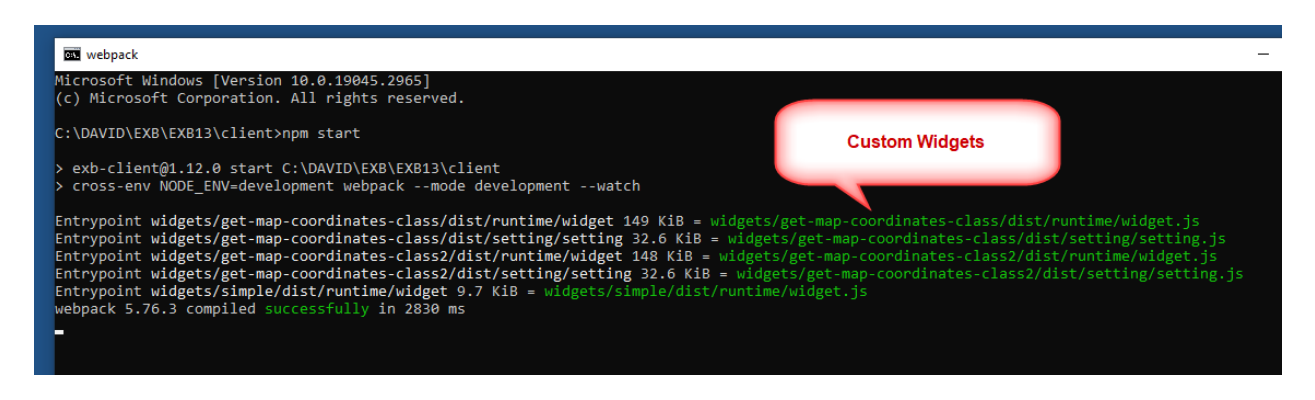

I am using the Enhanced Coordinate Widget for EXB designed by Frederic Poliart from ESRI Australia.

[https://community.esri.com/t5/experience-builder-custom-widgets/enhanced-exb-coordinate](https://community.esri.com/t5/experience-builder-custom-widgets/enhanced-exb-coordinate-widget/m-p/1302310)[widget/m-p/1302310](https://community.esri.com/t5/experience-builder-custom-widgets/enhanced-exb-coordinate-widget/m-p/1302310)

Be sure to edit the manifest.json file and edit the "exbVersion" to read "1.12.0"

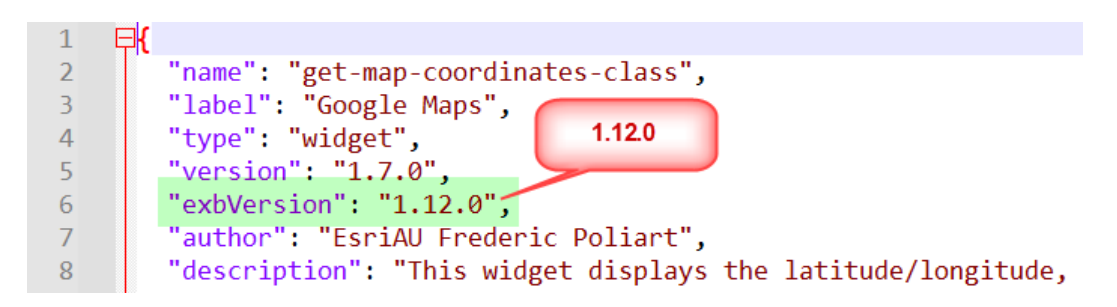

If you have other Custom Widgets, make sure the exbVersion matches the Experience Builder Version you are using.

# 4.

This step is critical.

Launch Experience Builder in Firefox.

[https://localhost:3001](https://localhost:3001/)

Note: Do not use Googe Chrome or Microsoft Edge!

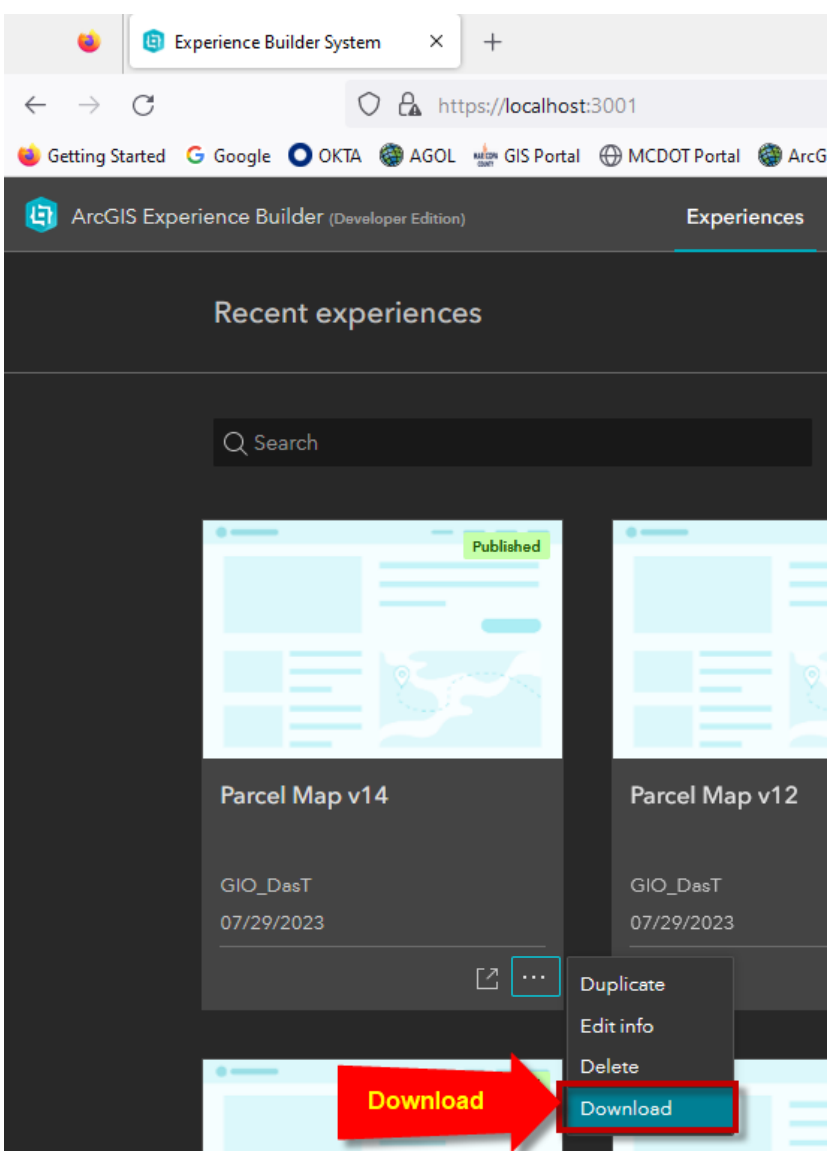

Start the Download Process.

Monitor what is being written to the **temp** folder.

## C:\DAVID\EXB\EXB13\server\temp\

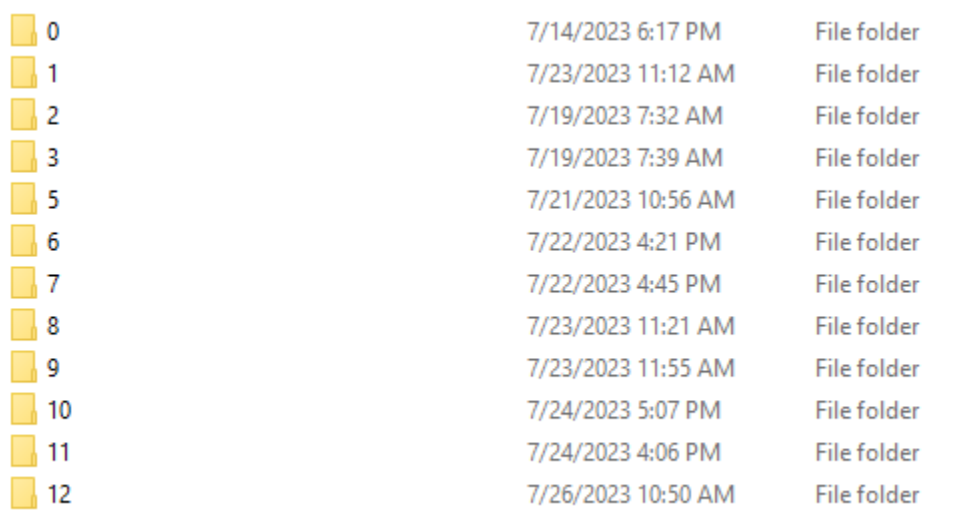

## C:\DAVID\EXB\EXB13\server\temp\13\

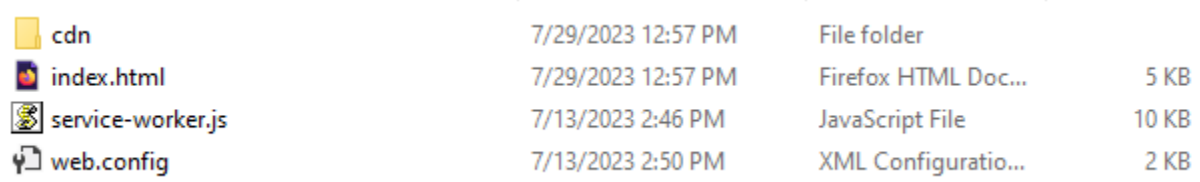

### C:\DAVID\EXB\EXB13\server\temp\13\cdn\1\

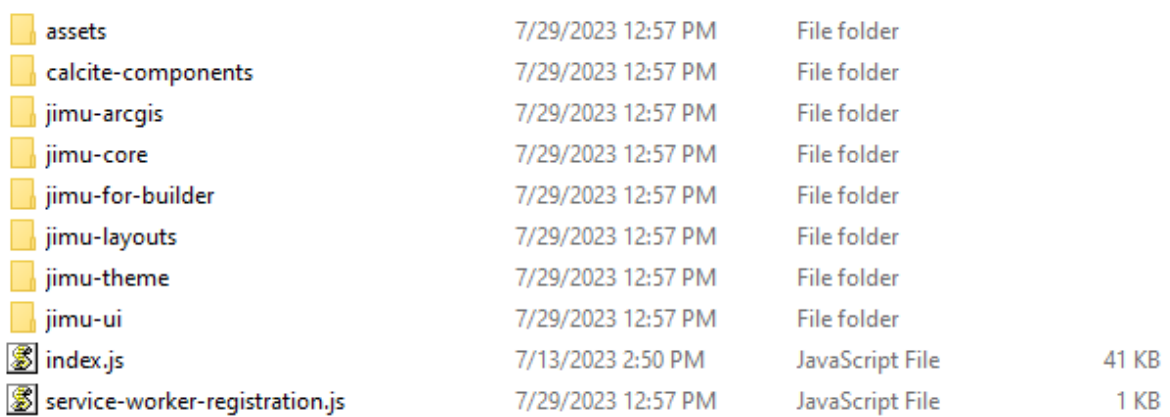

Keep refreshing this folder.

Wait till it gets to creating the **widgets** folder.

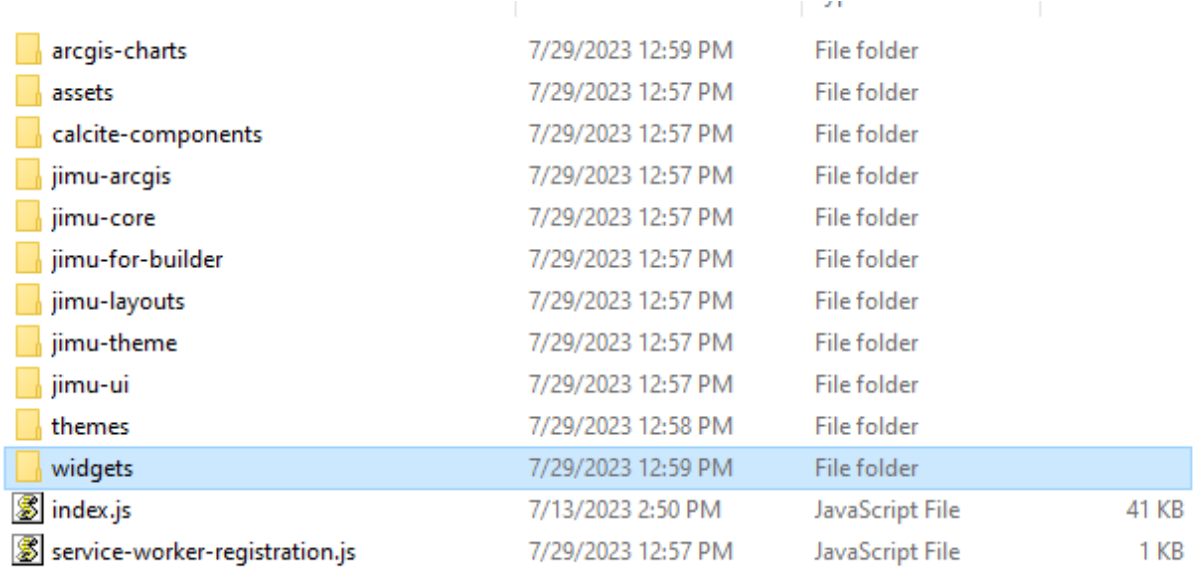

Stop the download process the moment it finishes writing the widgets folder.

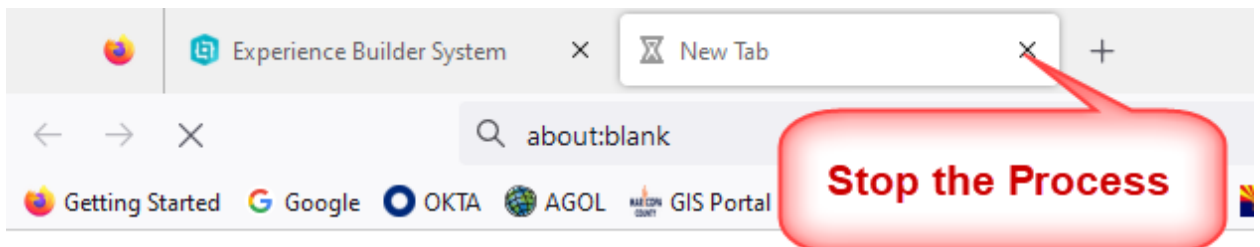

If you wait too long, the process will fail and you will see that all the temp files are being deleted one by one. You are back to square one.

# 5.

View the contents of the widgets folder.

Check to see if it has your custom widgets:

- Get-map-coordinates-class
- Get-map-coordinates-class2

#### C:\DAVID\EXB\EXB13\server\temp\13\cdn\1\widgets\

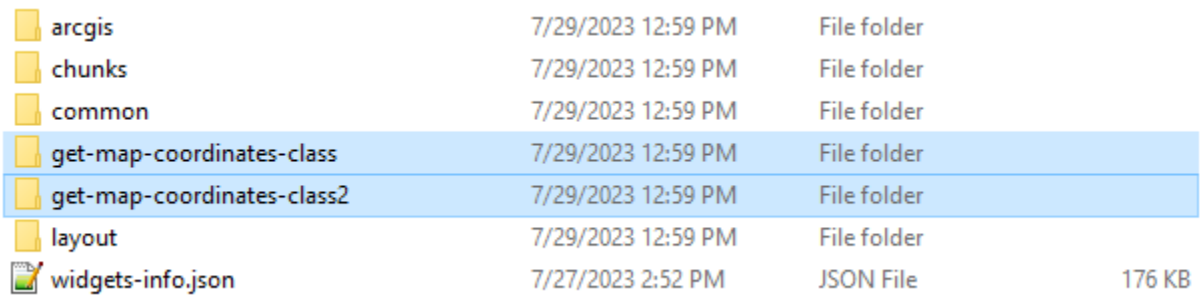

### Copy the entire contents of

### C:\DAVID\EXB\EXB13\server\temp\13

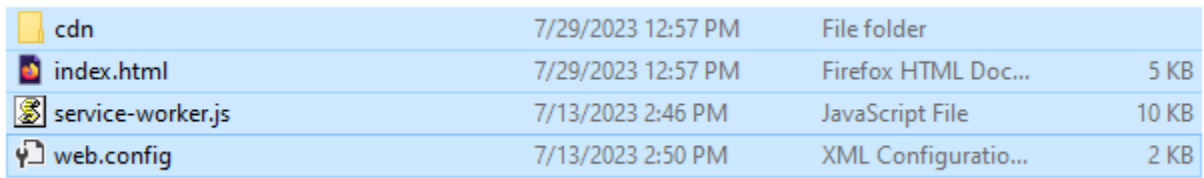

#### To another location like:

#### C:\DAVID\PROJECTS\Parcel Map EXB\ParcelMapv13\

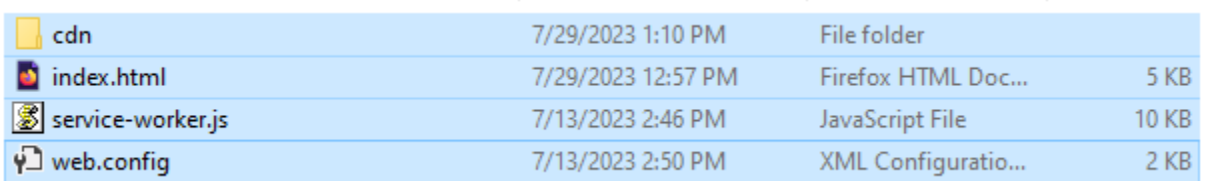

Explore the contents of the cdn folder.

# C:\DAVID\PROJECTS\Parcel Map EXB\ParcelMapv13\cdn\1\

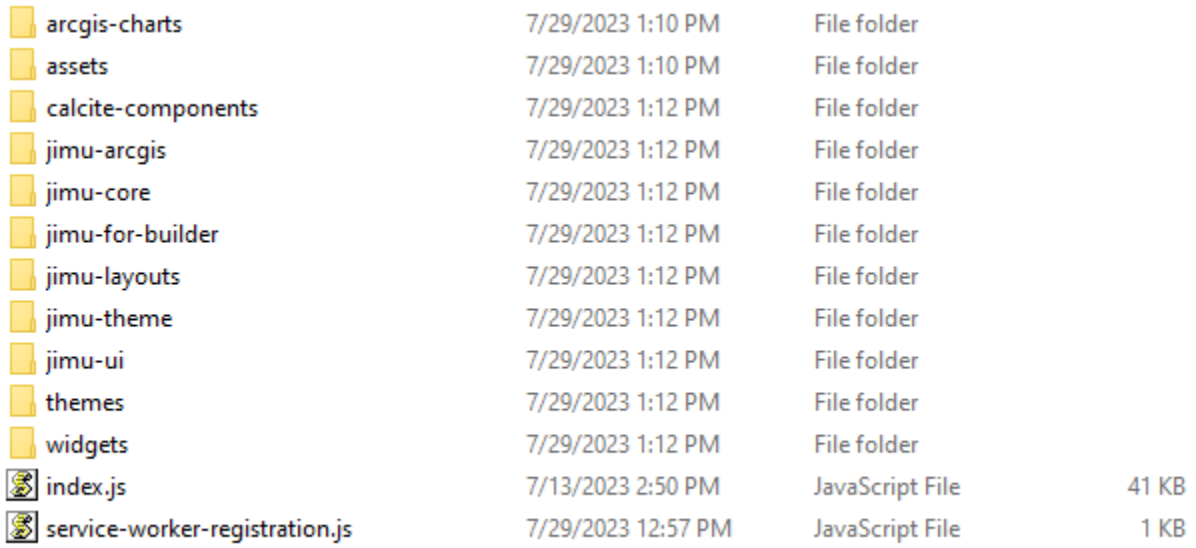

Compare these files and folders to your other successful downloads.

In this instance, all you are missing is the **resources** folder and the **config.json** file.

Navigate to:

C:\DAVID\EXB\EXB13\server\public\apps\13\

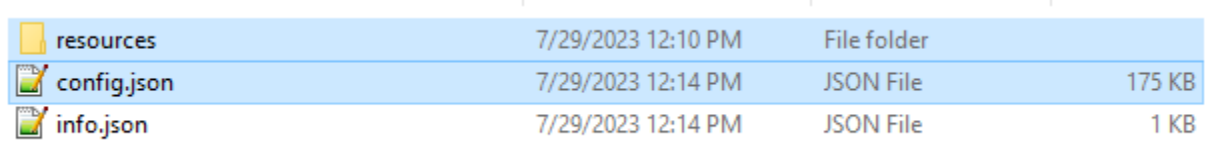

Copy the resources folder and the config.json file to:

C:\DAVID\PROJECTS\Parcel Map EXB\ParcelMapv13\cdn\1\

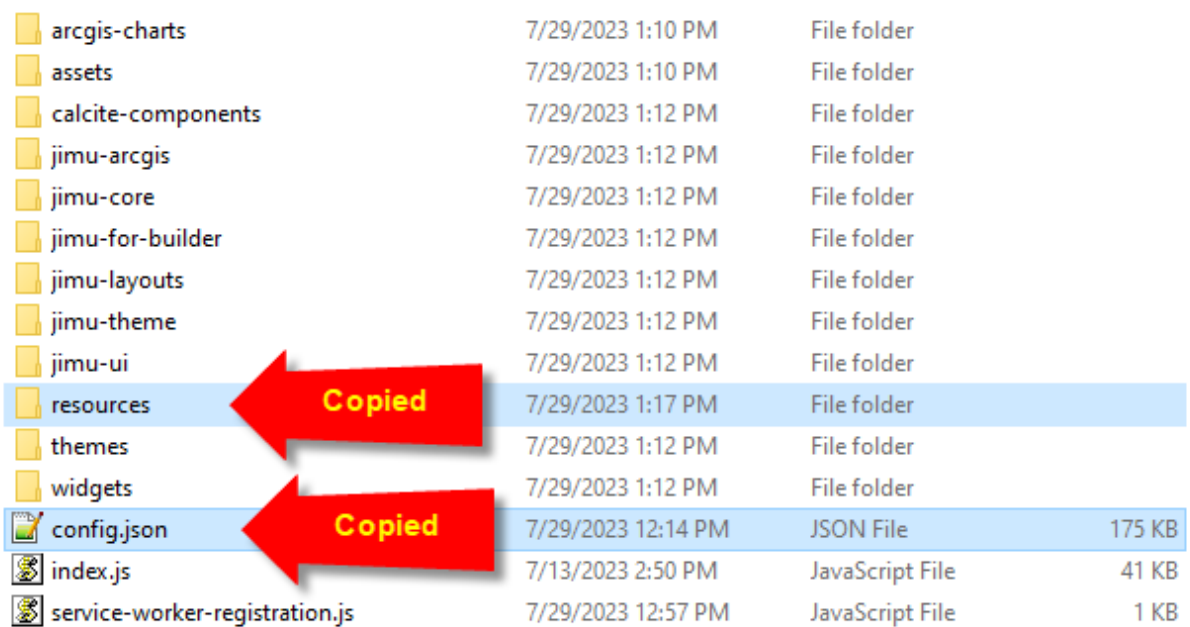

Note: There is a second copy of the config.json file within the resources folder.

C:\DAVID\PROJECTS\Parcel Map EXB\ParcelMapv13\cdn\1\resources\config\

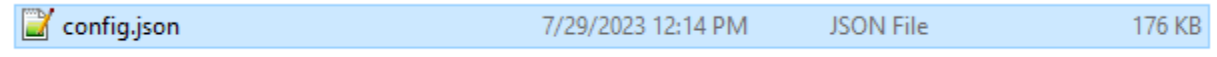

You are all set!

Deploy these files and folders to your Web Server.

Parcel Map v13 EXB 1.12 MAR COP  $\frac{112}{02}$  $rac{112}{02}$  $\equiv$   $\cdots$  $\triangleright$   $\triangleright$  Parcel  $\Box \cdot \Box \bullet \Xi$ 301 W Jefferson St 85 Q.  $D$   $D$  ZIP Code  $\equiv$   $\cdots$  $\frac{1}{2}$   $\frac{1}{2}$   $\frac{1}{2}$   $\frac{1}{2}$   $\frac{1}{2}$   $\frac{1}{2}$ 112<br>Arizona 02<br>State La 061A<br>epartment  $\frac{112}{02}$ <br>097A  $\frac{112}{02}$  $\frac{112}{02}$ 112  $\frac{112}{02}$ Parking  $\equiv$   $\cdots$  $\triangleright$   $\Box$  City  $\triangleright \bigcirc \frac{\text{Township Range}}{\text{Section}}$ **Google Maps** Pictometry  $\equiv -\infty$  $\odot$ W Adams 1712<br>W Ada Lat/Lon 33.44975 -112.09214 | Zoom 18 | Scale<br>1:2257 | Tilt ° | Rotation 0.0° | [Link] Lat/Lon 33.44975 -112.09214 | Zoom 18 | Scale 1:2257 | Tilt <sup>o</sup> | [Link]  $\triangleright\bigcirc$  Street  $=$  ... D County  $\equiv$  ... **Google Maps Pictometry** ite ives  $\frac{1}{134}$  Washin  $\frac{1}{134}$  St 17th Ave 112<br>07<br>A052Aa<br>State Cour  $\begin{smallmatrix} 0 & 1 \\ 1 & 1 \end{smallmatrix}$ Selected features: 0  $\frac{50 \text{ m}}{200 \text{ f}}$ -1- -112.092142 33.449749 Degree HX GIS, City of Phoenix, Bureau of Land Mark Esri, HERE, Garmin, INCRE... Powered by Esri

You should be able to launch your EXB Project with your Custom Widgets like so:

# 6.

If you are still having problems manually assembling the missing files, you can try the following:

- Clear the cache in Firefox and try again.
- Restart your PC. Do not open anything else besides the npm Server and Client processes and the Firefox window running EXB and try again.
- Stop your Anti-virus software and try again.
- Make sure that all your Custom Widgets are compatible with EXB 1.12
- Try using a different version of Node.js.

#### If you have exhausted all avenues, please send a Support Ticket to ESRI.

Best regards,

David Das